## How to Alter Account Settings and Accessibility Laptop - Student

- 1. Start on your course page.
- 2. Click the "Profile" in the toolbar to open a drop-down menu.

3. Here you can select: "Profile," "Notifications," "Account Settings," "Progress," and "Log Out."

| First Name Last Name                         |  |
|----------------------------------------------|--|
| Profile<br>Notifications<br>Account Settings |  |
| Progress                                     |  |
| Log Out                                      |  |

4. If you click "Profile," you can change your profile image.

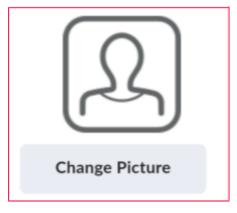

5. Click Notifications to choose which notifications you want to receive.

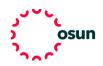

6. In "Account Settings" you can alter your location and time zone to match your location. This is a very important feature that ensures that due dates, notifications, and other Brightspace tools accurately reflect where you live.

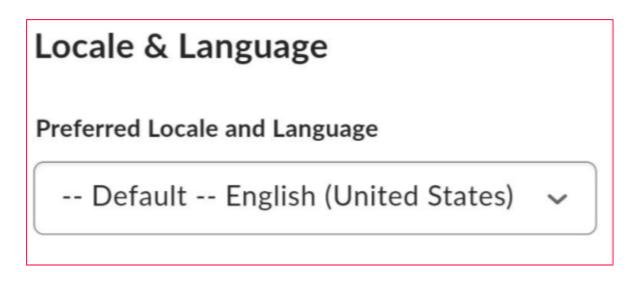

7. You can alter accessibility settings in "Account Settings." Then you can alter font size, screen reader settings, and other assistive technology settings.

| Font Settings                                                   | Font Settings                                                          |
|-----------------------------------------------------------------|------------------------------------------------------------------------|
| Font Size Medium   The quick brown fox jumps over the lazy dog. | Font Size<br>Huge ~<br>The quick brown fox jumps over<br>the lazy dog. |

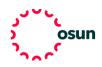